## 本セミナーを受講する前の事前準備

本セミナーは、Excel のアドイン機能である「分析ツール」を利用したワークショップと、Google サービス や ChatGPT を利用します。ここでは、セミナー受講前の準備として、Excel データ分析アドインを有効にする 方法と Google アカウント、ChatGPT アカウントの取得方法を解説します。

※Excel アドイン機能の準備は必須です。Google アカウント・ChatGPT アカウントの準備は、推奨です。

Google アカウント・ChatGPT アカウントを保有している方はデモンストレーションの内容を一緒に実施で きます。保有していない方も実施内容をご覧いただくことはできます。

## 1) Excel「分析ツール」アドインを有効にする方法

1.メニュー のファイルを選択し、オプション画面を開きます。

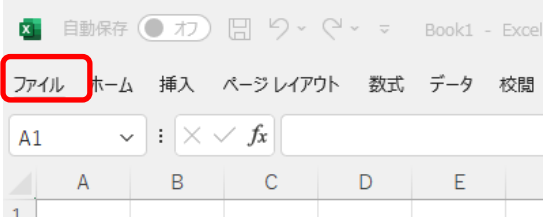

左部分の「その他-オプション」または、「オプション」を選択します。

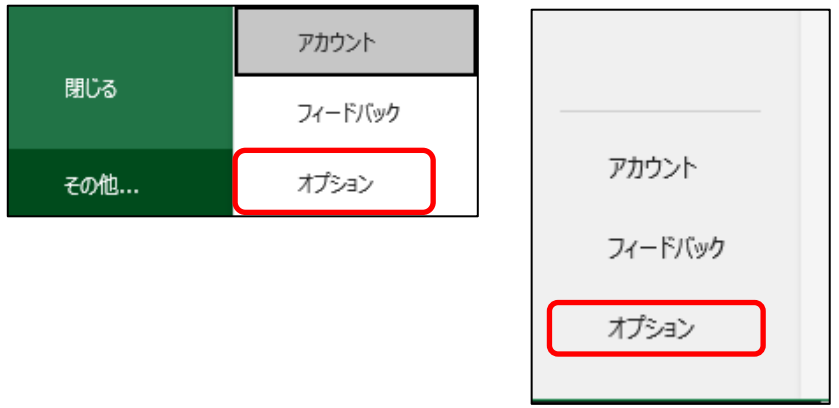

2.アドイン画面を開く。

Excel のオプション画面が開いたら、「アドイン」を選択し「設定」ボタンを押下します。

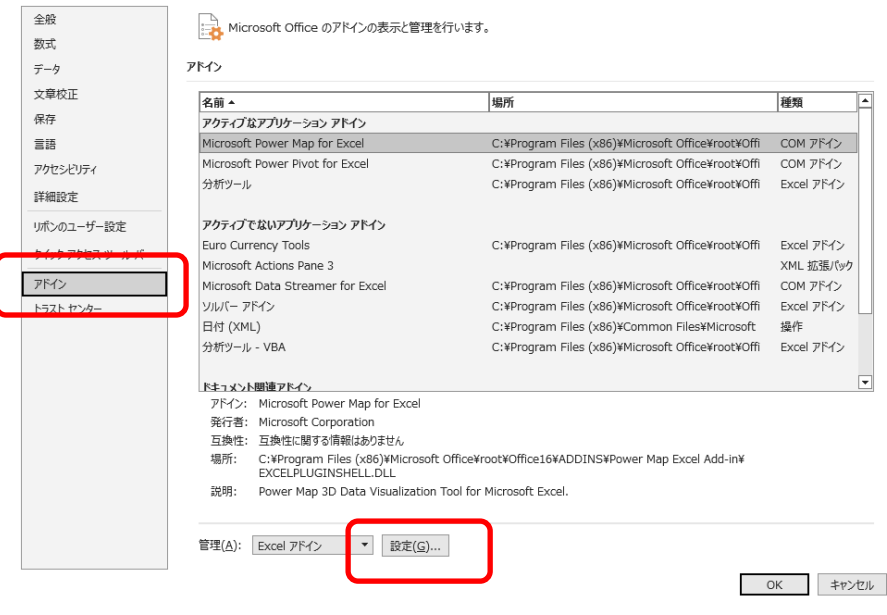

3.分析ツールの有効化

アドイン画面が表示されるので、分析ツールにチェックがされていない場合は、チェックをし、 OK ボタンを押下してください。

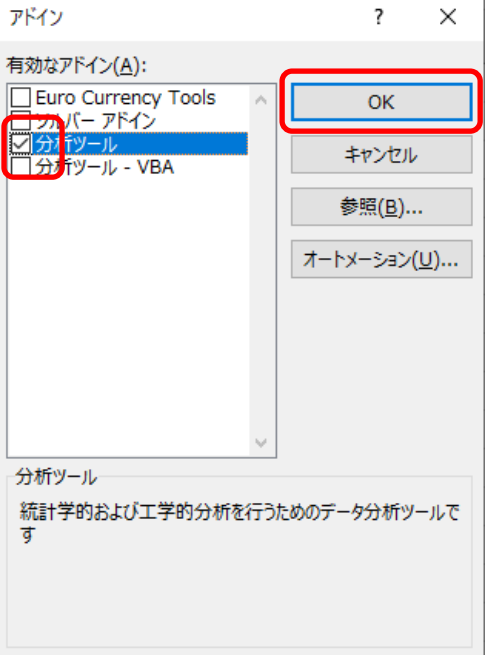

4.データ分析ツールが有効かを確認します

メニューからデータを選択し、ツールバーの一番右に「データ分析」が表示されたら完了です。

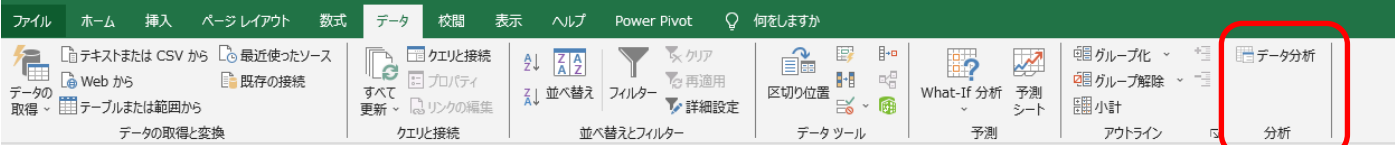

表示されない場合などは、一度 Excel を閉じて、再度開いてみてください。

## 2) Google アカウントの作成方法

1.「https://google.co.jp/」にアクセスします。

画面右上の「ログイン」をクリックします。

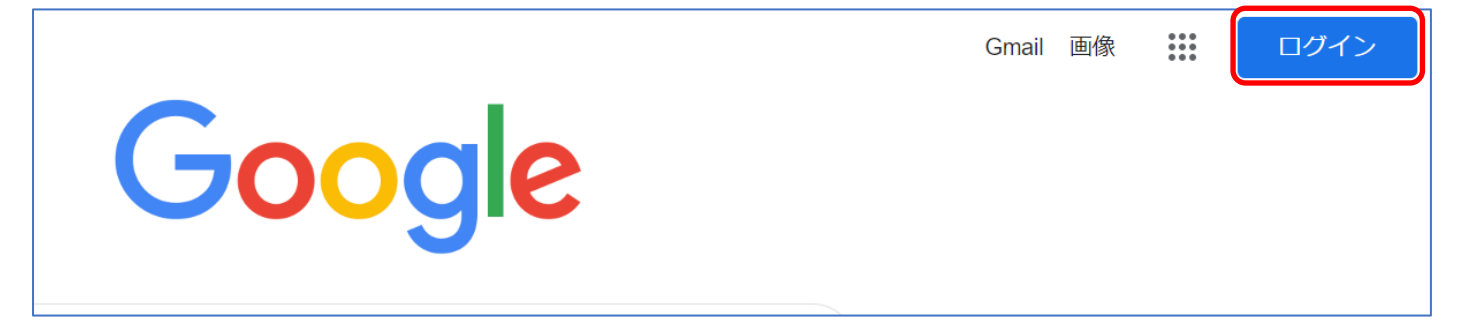

2.画面下の「アカウントを作成」をクリックし、使用方法を選択します。 ここでは、「個人で使用」を選択した場合の説明となります。

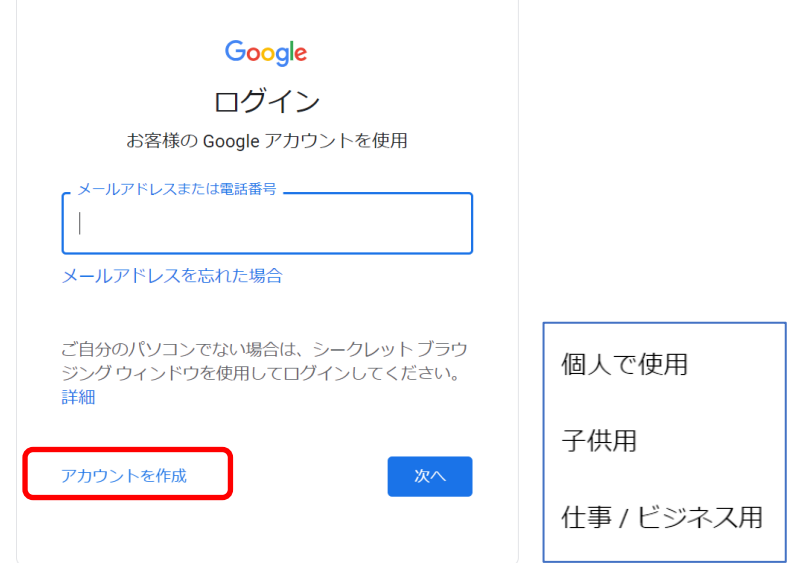

3.姓と名前を入力してください。

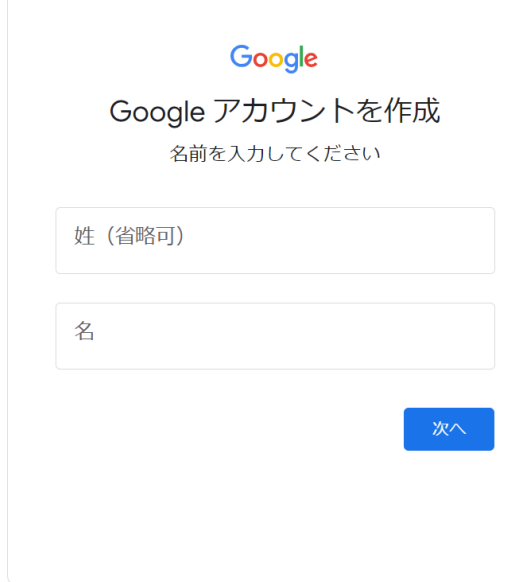

4. 生年月日と性別を入力してください。

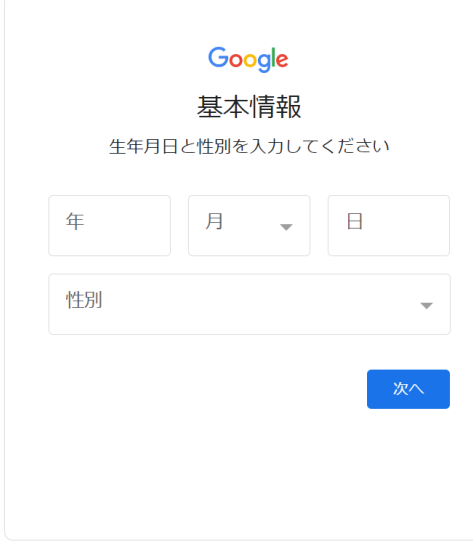

5.表示されているメールアドレスを選択するか、自分で入力して作成します。 (選択肢をクリックしたあと、「次へ」ボタンを押下します。)

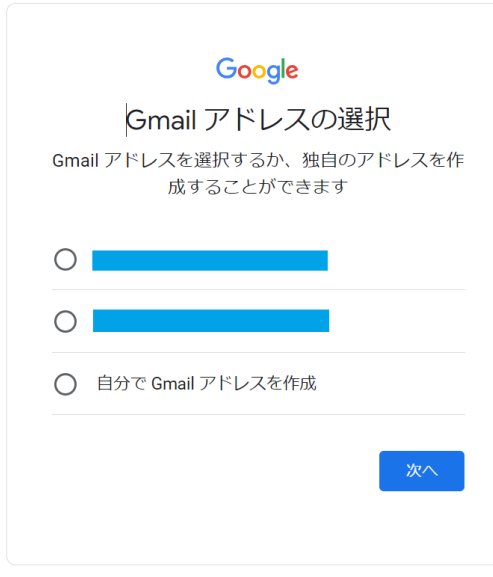

6.登録するパスワードを入力します。

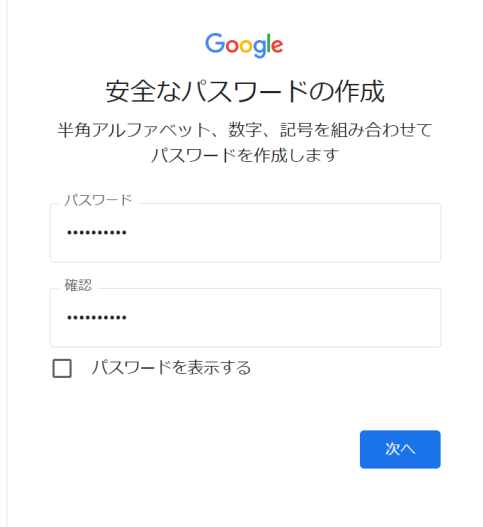

- 7.電話番号を入力します。【スキップの選択肢があるならスキップしてもよい。】 ※「ロボットによる操作でない事を証明します」と表示された場合は、8.の手順。 表示されなかった場合は 9.の手順。
- 8.電話番号を入力し、「次へ」を押します。

「コードを入力」画面になったら SMS で入力した電話番号に送られてきた数字を入力します。

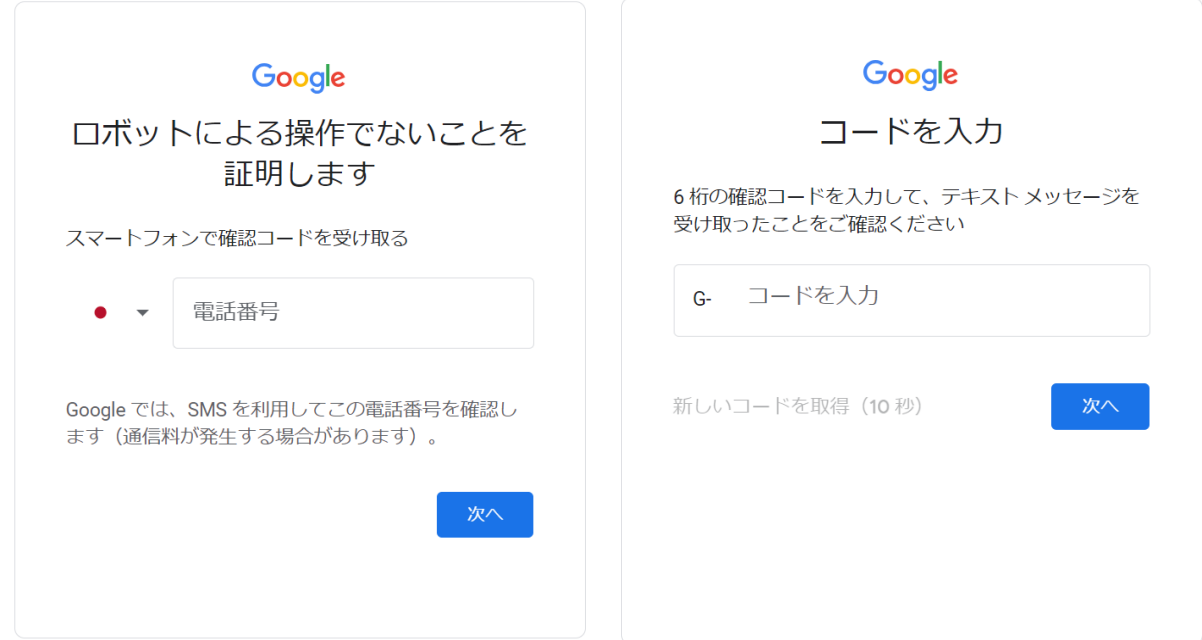

- 9.再設定用メールアドレスの入力を求められた場合 「自身の別のメールアドレスを設定」するか、「スキップ」を選択します。
- 10.続行をクリック

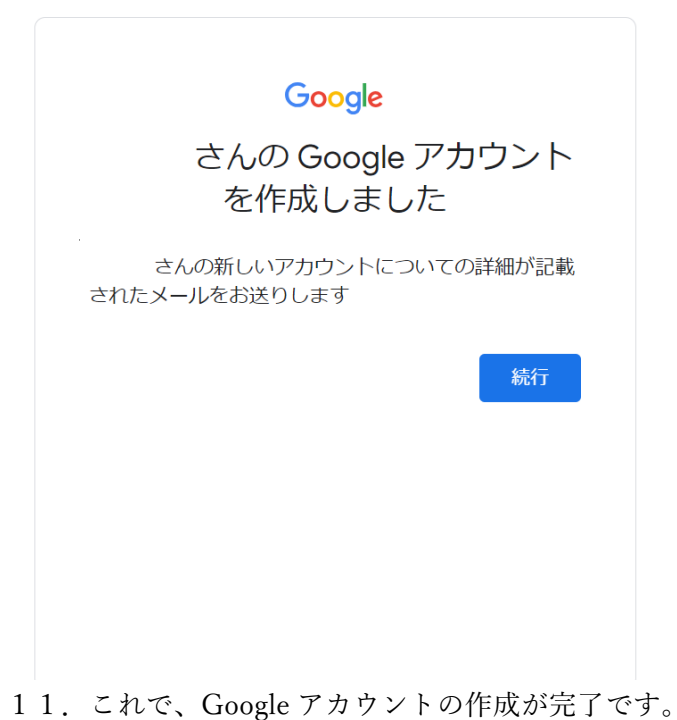

## 3) ChatGPT のアカウント作成方法

- 1. 「https://chat.openai.com/」にアクセスします。
- 2. 「Sign up」をクリックします。

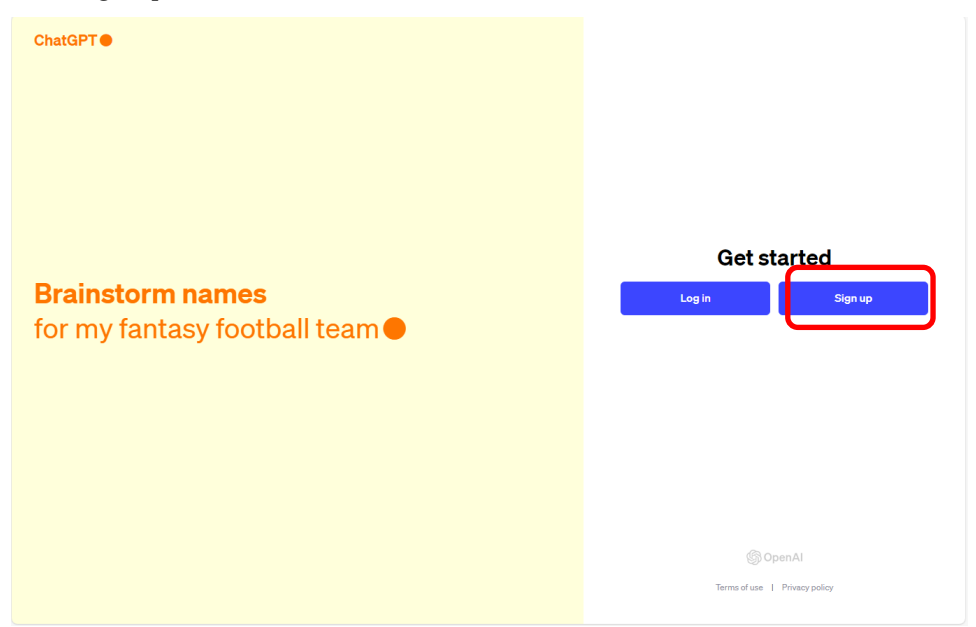

- 注)ChatGPT の HP は、アクセスする日時によって、上記と異なる場合があります。 本画面は、2023 年 9 月 21 日現在の画面です。
- 3. メールアドレスを入力します。

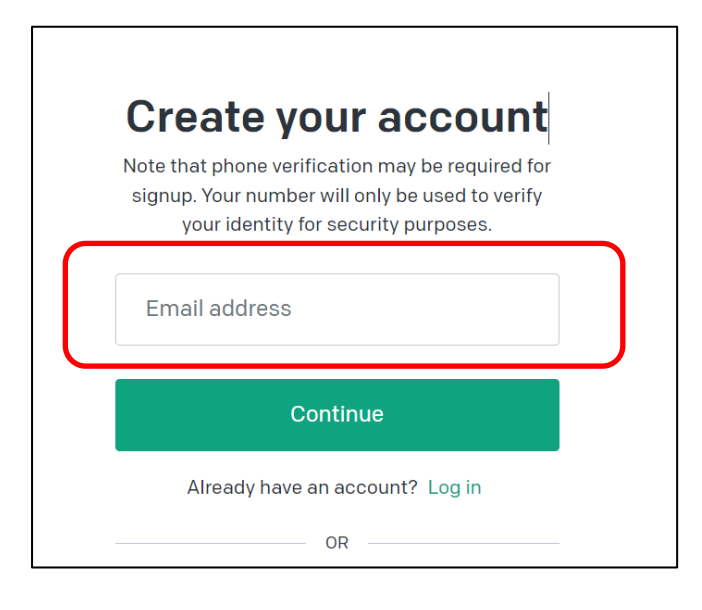

4. 登録するパスワードを入力し、「Continue」を押します。 【パスワードは少なくとも 8 文字以上でなければなりません。】

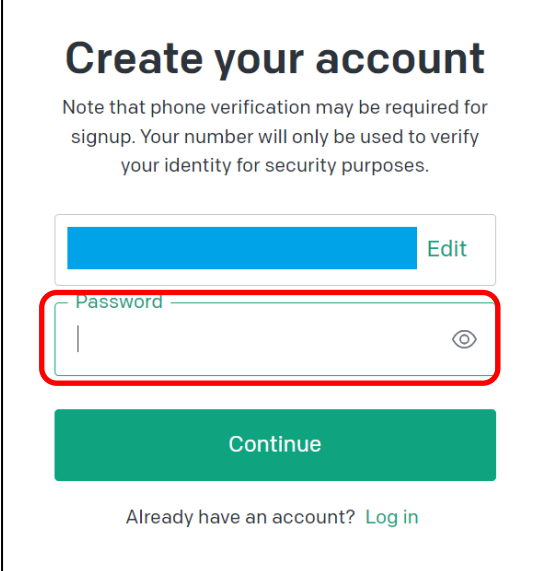

5. 「3.で入力したメールアドレス」にメールが届いているかを確認し、届いたメールの「Verify email address」 ボタンを押下します。

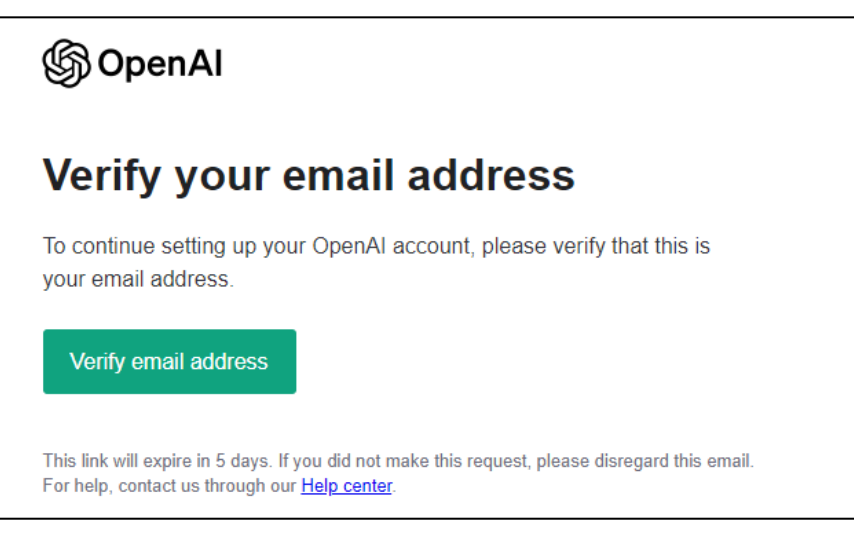

このようなメールが届きます。

6. 氏名と生年月日の入力が求められるので入力します。

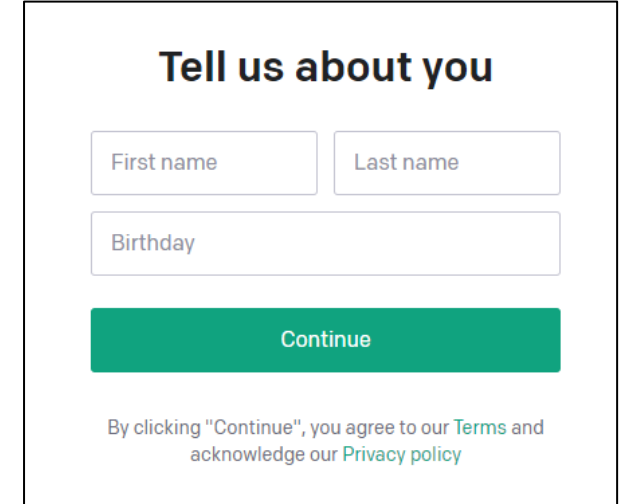

7. 電話番号の入力が求められるので、電話番号を入力します。

 $\overline{\phantom{0}}$ 

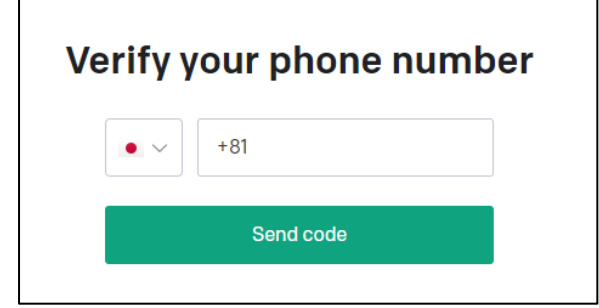

8. SMS に届いた認証コードを入力します。

 $\sim$ 

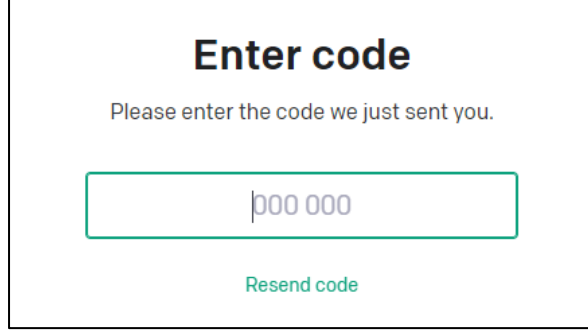

9. アカウントの作成は完了です。

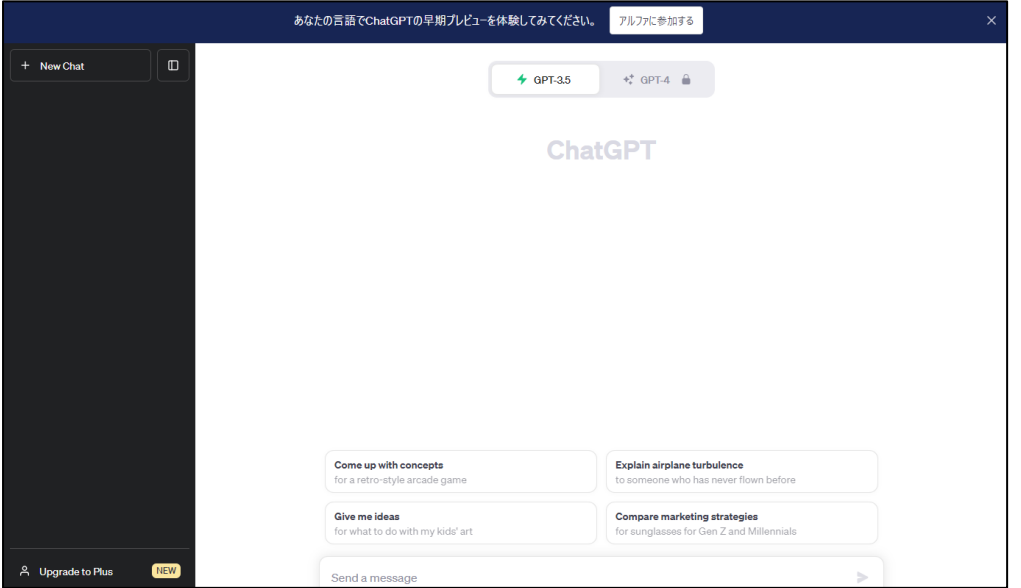